## **GoodSearch Toolbar Instructions (IE Windows PC)**

**Before you begin,** check your computer & browser settings:

- Temporarily turn off pop-up blocker, if necessary (or be prepared to make an exception in step )
- Is your operating system Windows 98, ME, NT, 2000, XP, Vista, or Window 7? Need help determining? o Double click on the MyComputer Icon on your desktop
	- o Click on the Help Menu and select About Windows
- You need version 6.0 or higher of Internet
- You must have Net Frames 3.1 installed

Go to http://www.goodsearch.com/toolbar/mode/

 $\blacksquare$ 

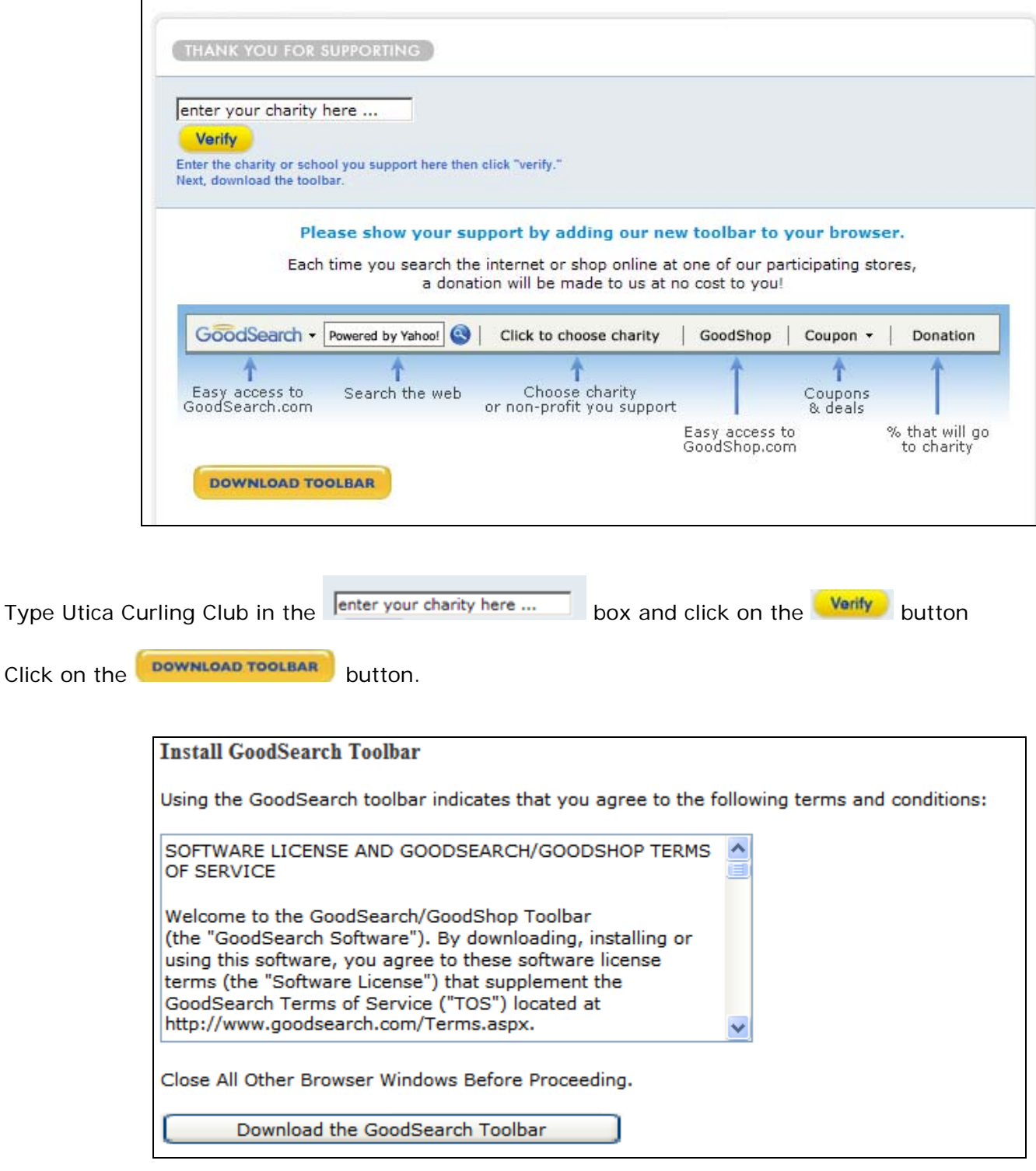

Read & accept the license agreement, then click on the **Download the GoodSearch Toolbar** 

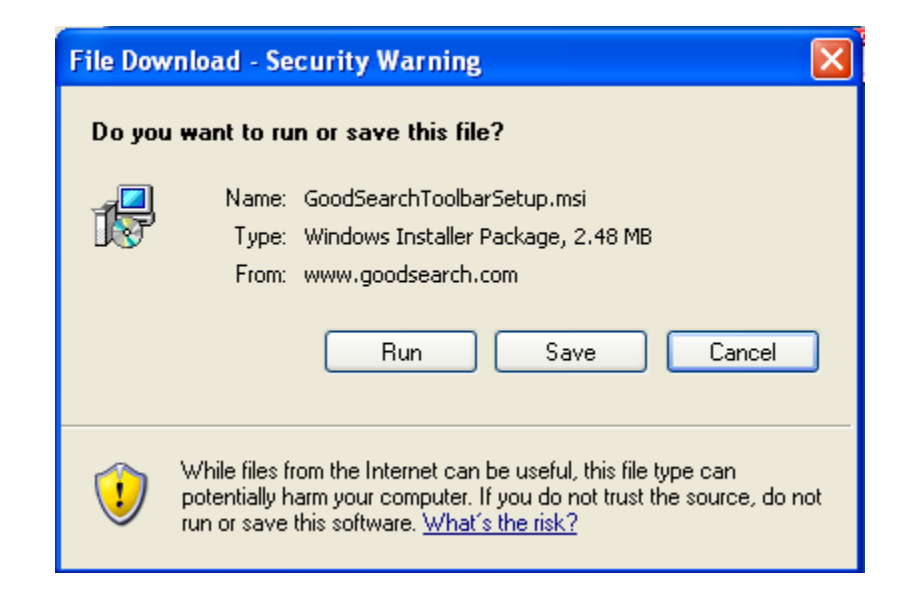

You may either run the file or save it. If you save, your computer should automatically scan it before installing, so you know it's safe.

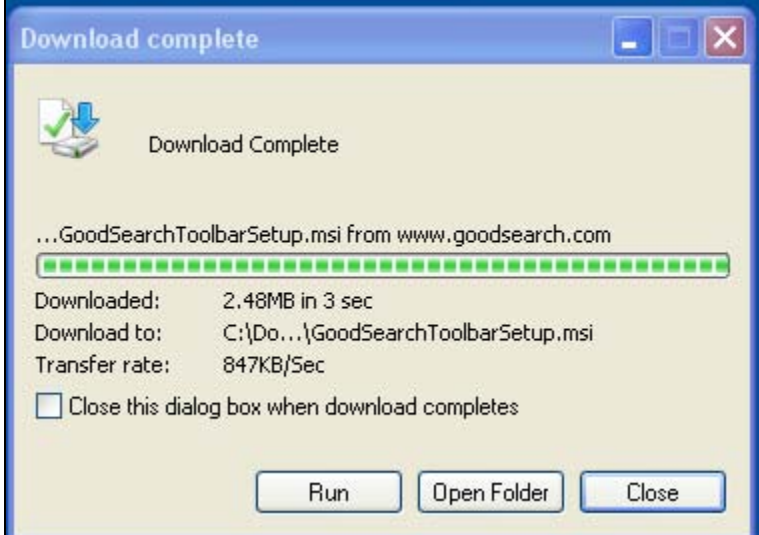

After saving, click on Run.

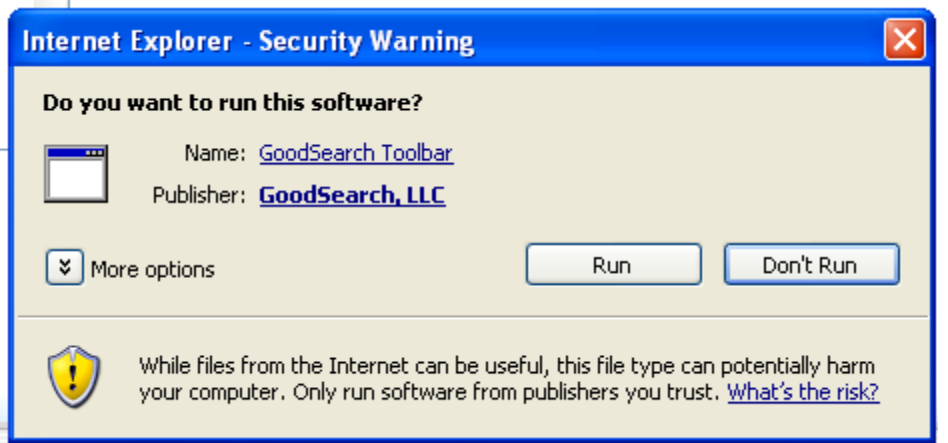

Click on Run again!

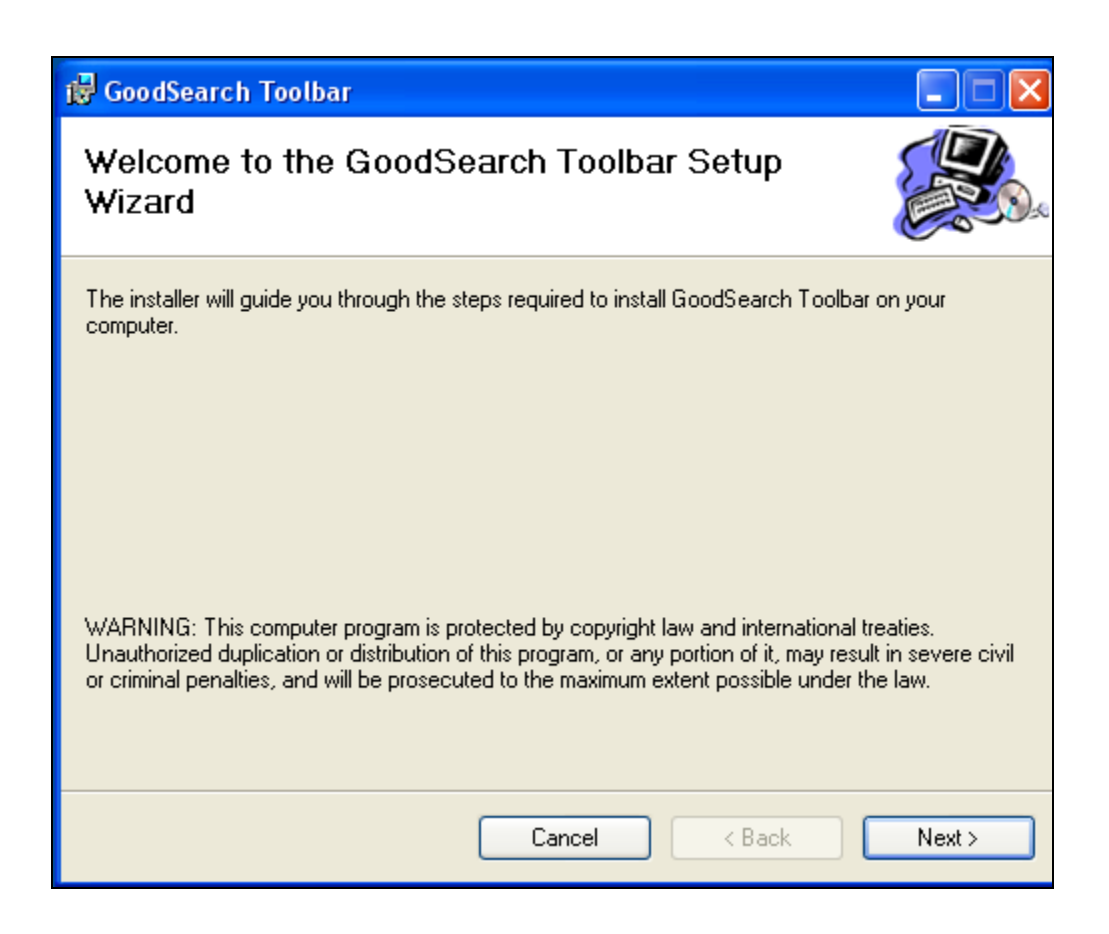

Most people will want to use the default settings, so just keep clicking on  $\Box$  Next> until finished.

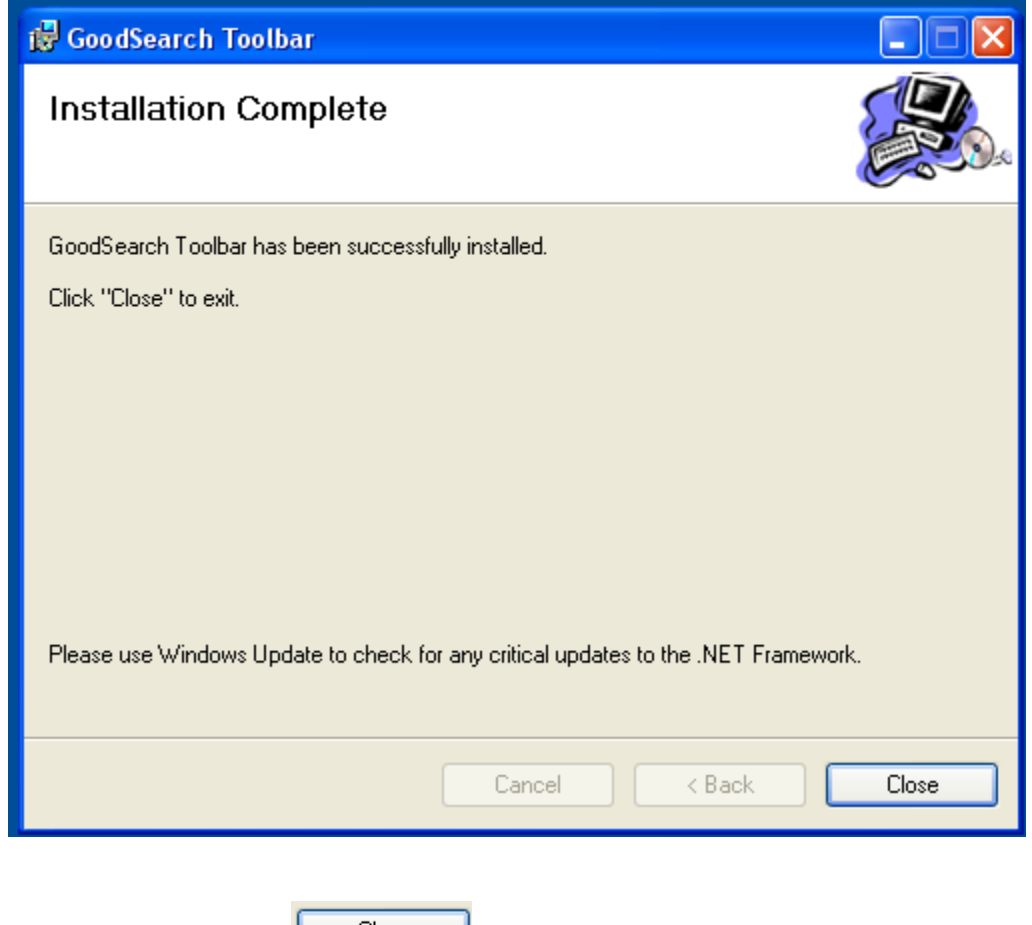

When Installation is complete, click on  $\Box$  and restart Internet Explorer.

The GoodSearch Toolbar is now on your taskbar:

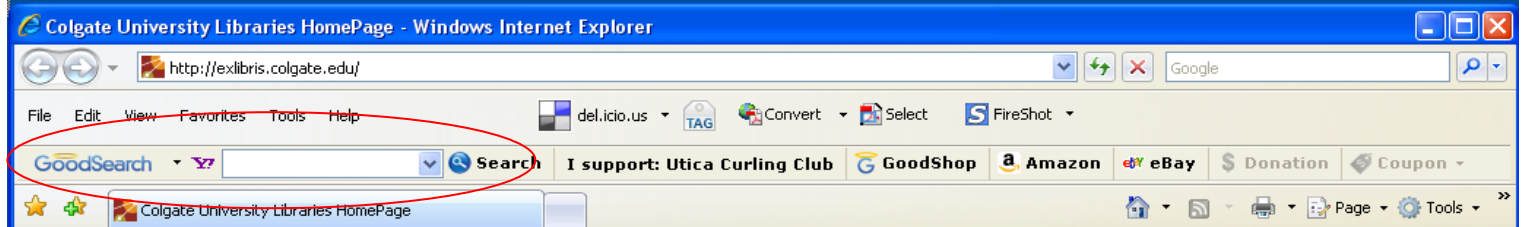

## **To use:**

Click in the GoodSearch to do your normal searching. Each time you search, you earn about a penny for the Utica Curling Club.

When you go to a participating merchant (click here to see them all), a message appears briefly underneath the tool bar indicates what percentage of your purchase will be donated to the curling club. Shopping earns more money than searching. There will frequently be special coupons available.

Please note, a handful of merchants still require that you visit GoodShop first and click through to the store. This will be apparent because the donation button will not light up. For Amazon and eBay, you can simply click on the icon on the toolbar to get to the sites.